### **Sun City Summerlin Computer Club**

Seminar

# Creating a Personal Website With WordPress

**Tom Burt** 

## Where to Find the Materials

- Sun City Summer Computer Club Website Seminars:
  - <u>https://www.scscc.club/smnr</u>
- Acrobat .PDF file of these slides and Notes:
  - <u>https://www.scscc.club/smnr/WordpressWebsites2024.pdf</u>

## Seminar Agenda

- Basic Web Site Concepts
- Free BLOG Services
- WordPress.com BLOG / Site Service
- Demo Setting Up Your WordPress Web Site
- Managing Your Site's Contents
- Changing Your Site's Settings
- Backing Up Your Site
- User Interface Guidelines
- External Link Guidelines
- Helpful Web Site Links

## **Basic Web Site Concepts**

- A web *site* contains one or more web *pages*.
- Web pages contain various elements:
  - Formatted text
  - Tables
  - Horizontal lines
  - Links to other pages / files (hyperlinks)
  - Images (hyperlinks to .jpg or .png files)
  - Sounds (hyperlinks to .mp3 files)
  - Videos (hyperlinks and script code mp4 or h.264 files)
- Web page description language is Hyper Text Markup Language (HTML)
  - Most visual editing tools generate HTML automatically.
  - HTML 4 is common, HTML 5 standard is now widely supported.

## Free Web Log / Site Services

#### BLOG is short for WebLog

- A BLOG is a website hosted by a BLOG service generally free.
- There are many such free services.
- Blogger.com / Blogspot.com (Google) is one of the biggest.
- WordPress.com is another.
- A BLOG is a set of one of more web pages that you can update anytime you wish.
  - The BLOG service provides free page editing tools.
  - You can also upload and link to other content such as pictures, videos, documents, other web pages.
- Generally, a BLOG works like an online diary.
  - The newest material appears at the top of the page.
  - Readers can scroll down to read older material.
- If you allow it, readers of your BLOG can post comments.

## WordPress.Com (1)

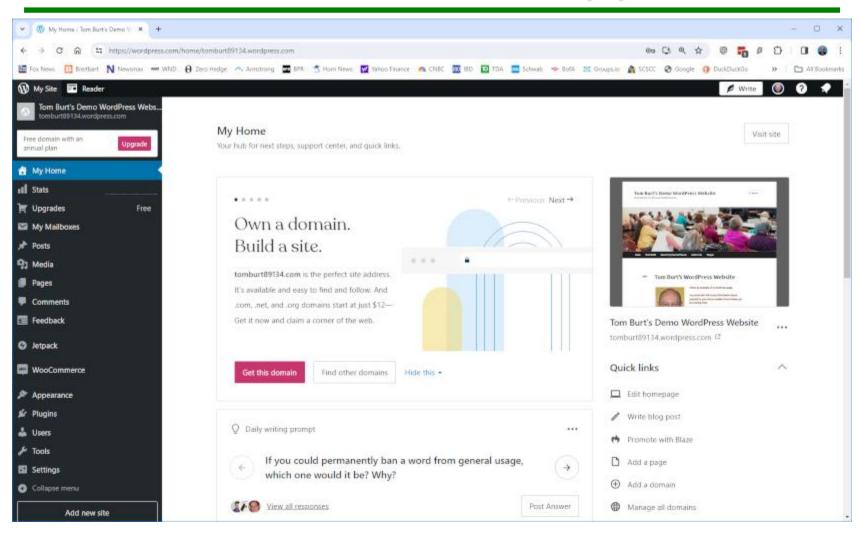

#### WordPress Web Sites

## WordPress.Com (2)

- Let's tour <u>https://www.wordpress.com/</u> (demo)
  - Let's use the Reader to view some sites to see what you can do.
- Let's Create a WordPress Account
  - Click "Get Started Now" button
  - Choose a name and password e.g. TomBurt89134, LVTechWiz\*1999
  - Option to register a domain name (about \$12 / year)
- Now let's login and work on my BLOG / Website
  - Go to: <u>https://wordpress.com/home/tomburt89134.wordpress.com</u>
  - Login with your credentials (name and password):
  - You will see the WordPress "My Home" screen
  - Use "My Home" for all site management actions

### Managing BLOG Posts

#### • Let's make a *New Post*

- In "My Home" Quick Links panel, click the "Write New Post" link.
- Type and format (font size, color, highlights) your post.
- You can include pictures or other media in your post.
- Click the "Publish" button to place your new post on the BLOG page.

#### • Let's *Edit* a previous post to make a correction

- Under "My Home", click Posts, then scroll to the post you want to edit and click on it to open the Post editor.
- Make changes or additions as needed.
- Click the Update button to publish your changes.
- Let's select a *Theme* for our website.
  - Under "My Home", open Appearance and click Themes. There are hundreds to choose from.
  - On a specific theme, click the 3 dots (...) to open a menu; then choose "Live Demo" to see how one would look.

### **Managing Pages**

#### • Let's make a *New* page

- Under "My Home" click "Pages" then click the "Add New Page" button.
- Next choose a page type.
- Pages are organized into a series of blocks.
- Type and format your page with text.
- You can include pictures or other media in your page.
- Click the "Publish" button to save your page to your website.
- Your new page will show up as a new tab on your site's Home page.
- Let's *Edit* a previous page to make an update
  - Under "My Home" > "Site", click "Pages", then click the page you want to edit.
  - Make changes or additions as needed.
  - Click the Update button to publish your changes.

### **Managing Images**

#### • Let's add an Image to a page

- Under "My Home" click "Media" to bring up your picture gallery.
- As needed, upload images from your PC to the Gallery.
- Under "My Home click "Pages". Then click the page where you want to add an image.
- Place the cursor at the location where you wish the image to appear.
- Click the "More" icon (v) and then, in the dropdown menu, click "inlinen image".
- From the Media gallery, select the thumbnail of the image you wish to insert into the page.
- Click the Insert button.
- Return to the page editor.
- Resize the image as needed and choose the preferred alignment.
- Type in any captioning or comments.
- When finished, click the Update button.

### **Managing Hyperlinks**

- Let's link to our new page from the Home page.
  - Under "My Home" > "Pages" click the 3 dots (...) of the newly added page. In the popup menu, click "Copy link".
  - Under "My Home" > "Pages" click your Home page to open it in Edit mode.
  - Place the cursor at the location where you want the hyperlink. Type the visible text of the hyperlink (need not be the URL).
  - Click the [chain] link icon in the formatting toolbar and then paste the copied hyperlink into the box. This associates it with the visible text.
  - Click the gear icon to set other properties of the link (e.g. target).
  - Click Update to save the updated Home page.

### Managing Menus (1)

#### • Let's Create a Top-level Menu

- Under "My Home" > "Appearance" > click "Menus". This launches the menu editor.
- You can create a new named menu or modify an existing named menu.
- You can specify which named menu is the Primary menu.
- You can add new menu items: Type in the menu item's text and then select the page that menu item will link to.

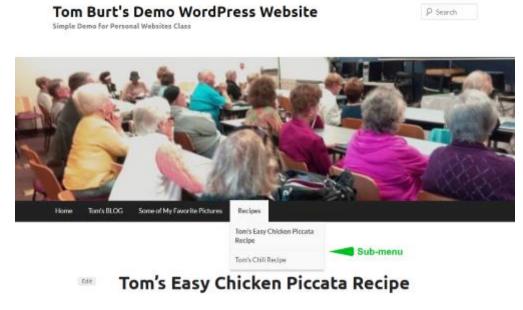

**WordPress Web Sites** 

## Managing Menus (2)

- Let's Create a Sub-menu of a Top-level Menu Item
  - I want a sub-menu of the "Recipes" top-level menu item. Each sub-menu item will link to a page with a different recipe.
  - Add a new menu item to the top-level menu: "Tom's Chili Recipe", linked to the page: "Tom's Chili Recipe".
  - Now use the mouse to drag the new menu item below and slightly offset to the right of the top-level menu item ("Recipes") that you want to head the submenu
  - Continue doing this for each desired "Recipes" sub-menu item.

### **Changing Your WordPress Site's Settings**

- Under "My Home" click "Settings"
- Now click the "General" tab.
  - Set your site's title and tag line.
  - Set your time-zone, date format, time format and week start day.
- Click the "Writing" tab
  - Check and adjust the Writing settings.
- Click the "Reading" link
  - Check and adjust the reading settings.
  - In particular, you can change which page is displayed as the starting (Home) page for your website.
- Explore the other settings and adjust to suit.

## **Demo - Backing Up Your Site**

- Create a folder on your hard drive for the backup file.
- Under "My Home" > "Tools" click the "Export" link.
  - This opens a window to let you choose what content to back up.
  - Best is to choose "All content".
  - Then click the "Export All" button.
  - When the export is completed, a download link will be emailed to your account email.
  - In the email from WordPress, click the download link and choose the folder you created as the target of the save.
- You can later Import this file to the same or another WordPress BLOG / Website.

## **User Interface Guidelines (1)**

#### Watch out for color conflicts.

- Keep backgrounds light.
- Keep text dark need good contrast.
- Avoid **red** on **green** or **blue** on **yellow** (color blind users)
- Test your site at various screen resolutions.
- Avoid Font-o-Mania.
  - Favor Sans-Serif fonts (Arial, Calibri, Tahoma, Verdana).
  - Avoid fonts that aren't broadly available.
  - Use images for elaborate fonts or logos.
  - MS Word's Word Art can create neat special effects.

## **User Interface Guidelines (2)**

#### Keep total page download times < 30 seconds (dial up).</p>

- Watch image file sizes.
- Watch PDF file sizes.
- Watch video file sizes and don't auto-start videos.
- Resist "Way Cool" Mania (distracting).
  - Animated images
  - Marquees
  - Pop-ups
- Keep your Home Page "G" Rated.
- Links to large downloads should show size.

- Any page can contain links to pages or files not on your own website.
  - Concern is that the page or file referenced in the hyperlink might be moved or deleted, breaking your hyperlink. Verify such links regularly.
- If linking to an external page, set the target frame to "New Window" to make it clear to the visitor that the page is not part of *your* website.
- If using external images or audio, get permission first.
- Links to *public* YouTube videos are OK but open them in a "New Window".
- Links to your own YouTube videos can be opened in a frame or table within your own page.

**Open Workshop / Q and A** 

# Final Questions and Answers